# Chief Architect®

### Click to view related online training videos

## **Cross Section/Elevation Camera Specification**

The Cross Section/Elevation Camera and Wall Elevation Camera Specification dialogs can be accessed in floor plan view by selecting a single cross section/elevation camera symbol and clicking the Open Object edit button. See In Floor Plan View.

These dialogs can also be accessed while a cross section/elevation camera view is active by selecting 3D> Edit Active Camera

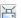

#### Camera Tab

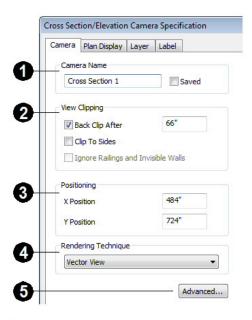

- The Camera Name displays in floor plan view and is listed in the Project Browser. See <u>Project Browser</u>.
- · Check Saved to save this view with the plan. As soon as you type anything in the text field, this box becomes checked. If you click OK while this box is checked, it will become checked permanently. Saved cameras are listed in the Project Browser.
- $oldsymbol{2}$  The **View Clipping** settings control the extents of the camera view.
- · Back Clip After Enter the distance in inches (mm) from camera to backclip plane. If zero, no back clipping occurs.
- · Check Clip To Sides to limit the selected camera view's side-to-side extents to the length of its Clip Plane Indicator line(s) in floor plan view. When unchecked, the

The Clip Plane Indicator Length can be specified on the Plan Display tab when callouts are not used, or using the camera's edit handles in floor plan view. See

- Check Ignore Railings and Invisible Walls to ignore the room definition created by these types of walls when creating a Wall Elevation up view. When this is unchecked, Wall Elevation using views only recognize room definition created by regular walls. Only available for Wall Elevation views. See Cross
- $oldsymbol{3}$  Settings in the **Positioning** section determine the location of the camera in floor plan view.
- Specify the X Position of the camera in absolute coordinates.
- Specify the Y Position of the camera in absolute coordinates.
- 4 Select the **Rendering Technique** used by the selected camera from the drop-down list. See Rendering Techniques.

Click the **Advanced** button to open the **Advanced Camera Options** dialog and specify how hidden lines are handled in Vector Views when OpenGL is not used. See <u>Advanced Camera Options Dialog</u>.

#### Plan Display Tab

The settings on this tab are also found in the Camera Specification dialog. See Plan Display Tab.

Layer Tab

For information about this tab, see <u>Layer Tab</u>.

#### **Label Tab**

In the Cross Section/Elevation Camera Specification dialog, the settings on the Label tab are limited to Suppress Label checkbox and Position and Orientation settings.

Camera labels always use the Camera Name specified on the Camera tab. When callouts are used, the Callout Label and Text Below Line are specified on the Plan Display tab.

For information about this tab, see <u>Label Tab</u>.

Chief Architect X5 www.chiefarchitect.com